天津外国语大学 VPN 系统使用说明

(MacOS)

信息化建设办公室 2017.1

## 使用过程中如有问题请联系信息化建设办公室,电话 *23283551* 转 *801*。

1. 下载 VPN 客户端并安装

从 VPN 访问通知附件处或访问

<http://www.tjfsu.edu.cn/vpn/EasyConnectPlugin.dmg> 下载 VPN 客户端。

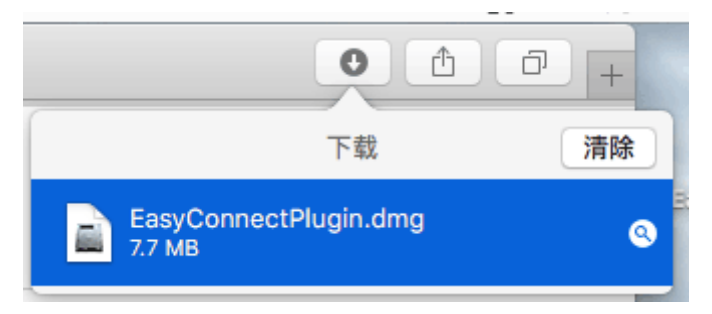

2. 安装 VPN 并使用

(1)下载完成后请打开 EasyConnectPlugin.dmg,并双击安装"Install EasyConnect Plugin.pkg"。

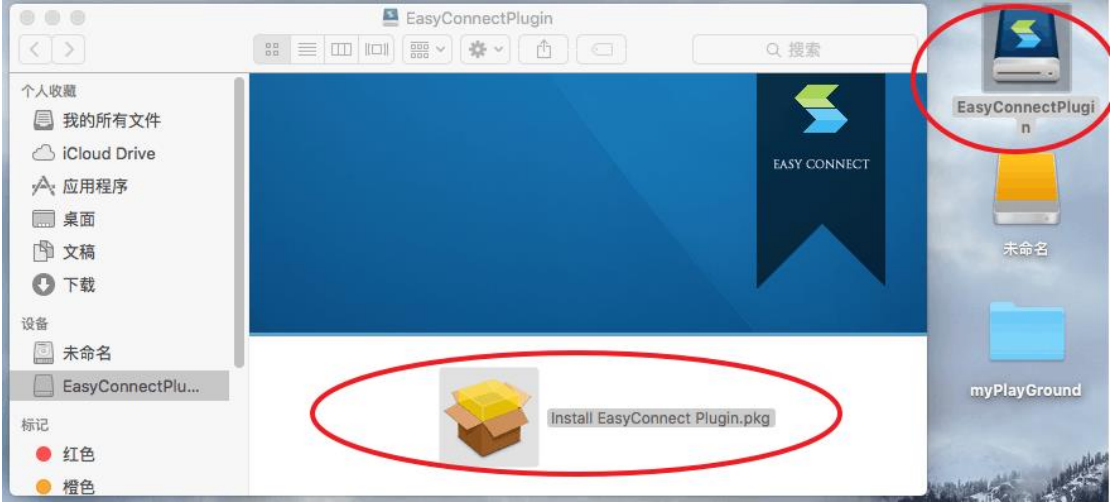

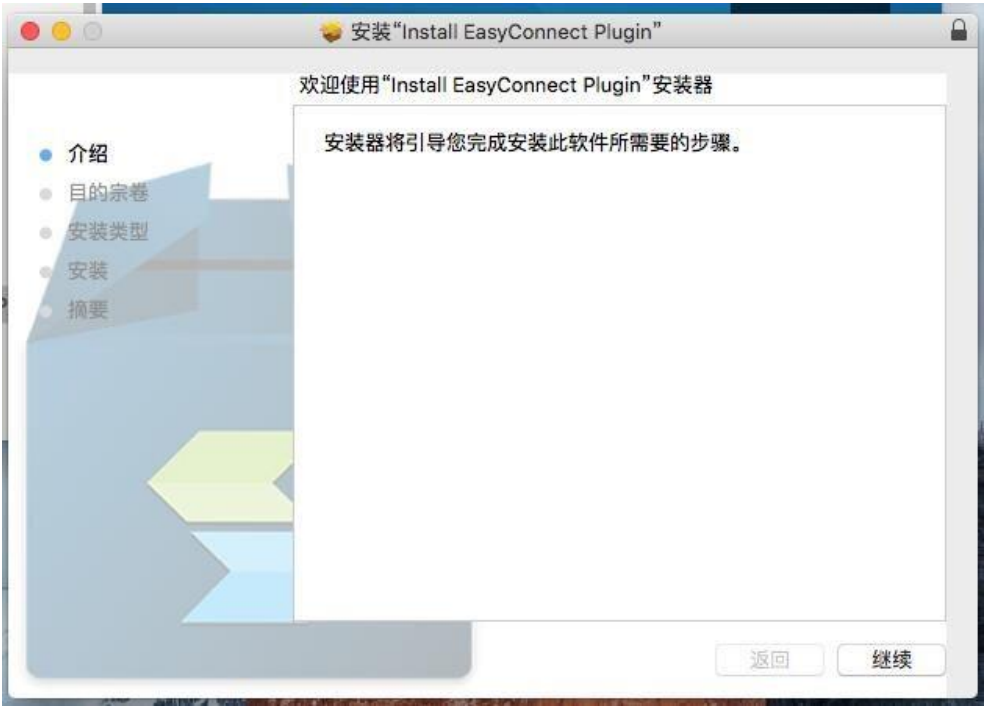

(2)打开安装器并按提示进行安装。

如遇提示"必须先关闭 Safari 才能安装该软件",请点击"关闭应用 程序并安装"。

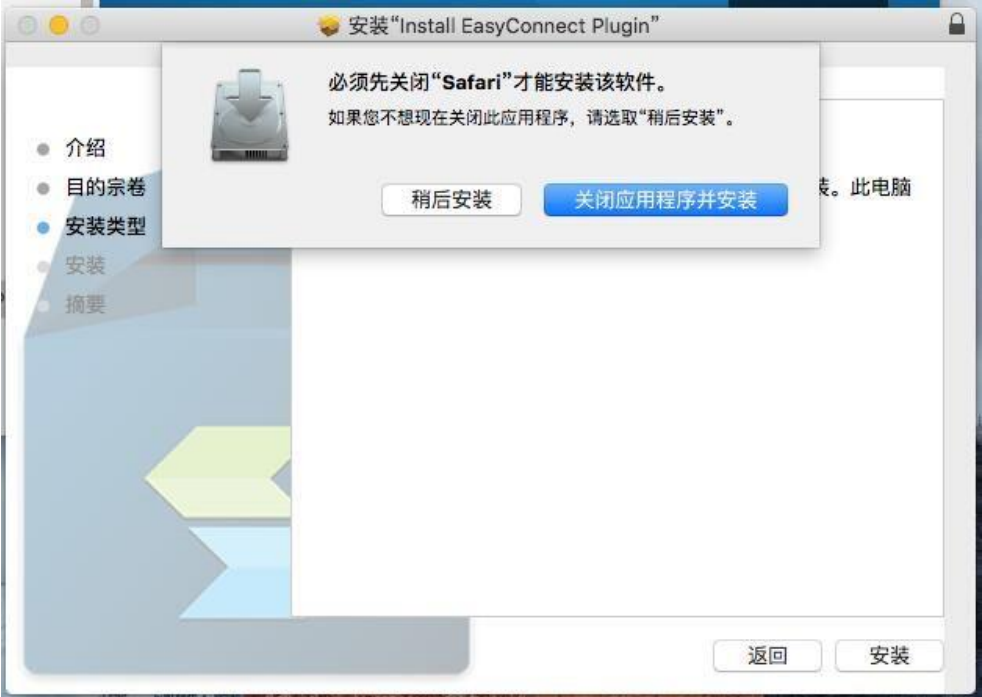

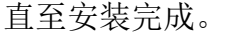

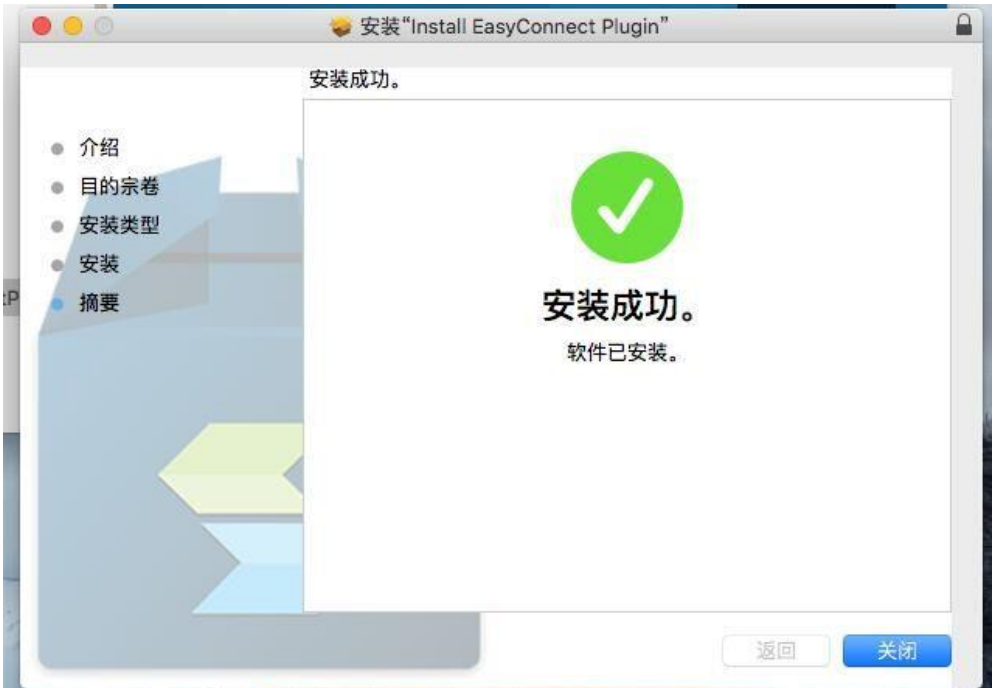

## (3)使用 VPN

用户登录 VPN 服务器 <https://vpn.tjfsu.edu.cn/>

如遇安全提示,请点击"信任"或"继续访问",打开登录界面。

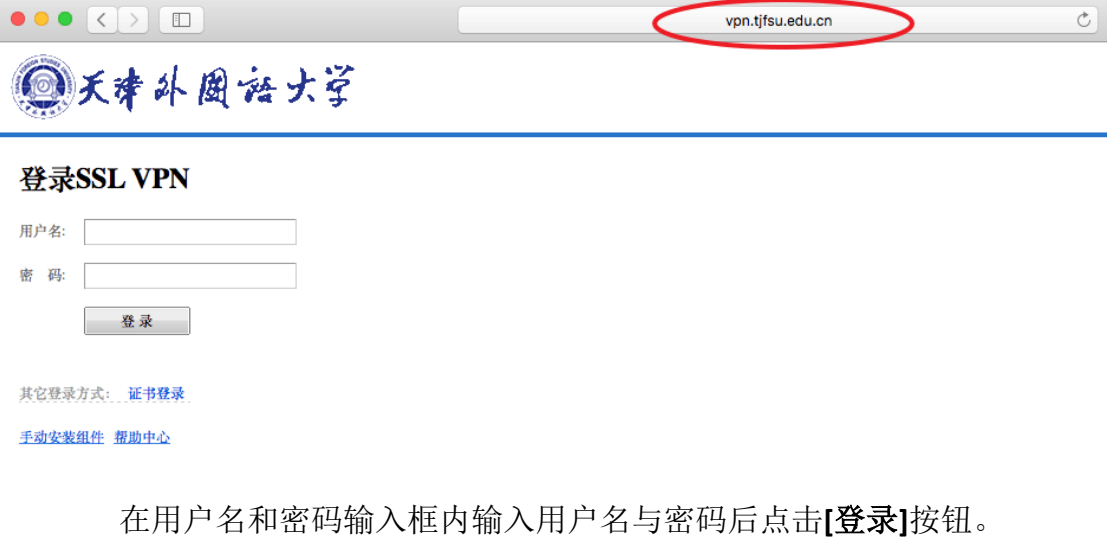

*(*用户名密码与统一门户相同,用户名为工号或学号,初始密码为身 份证后 *6* 位*)*

登录成功后用户即可查看 VPN 资源并访问。

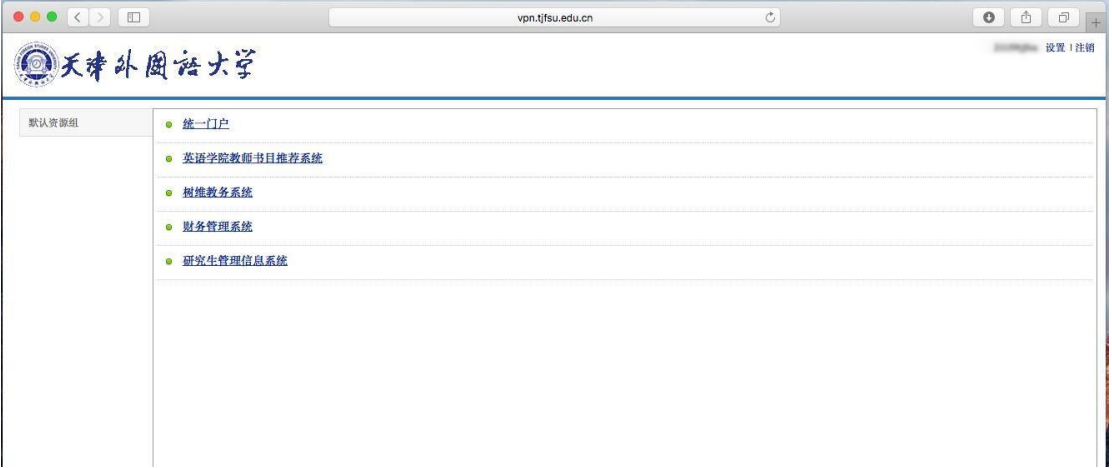

3. 使用完成并注销

为保证 VPN 系统性能及用户连接带宽,用户使用 VPN 访问完成所需 资源后,请注销账户断开 VPN 连接,点击浏览器右上方的 **[**注销**]**按钮即 可注销账户,VPN 程序会自动退出。如下图所示。

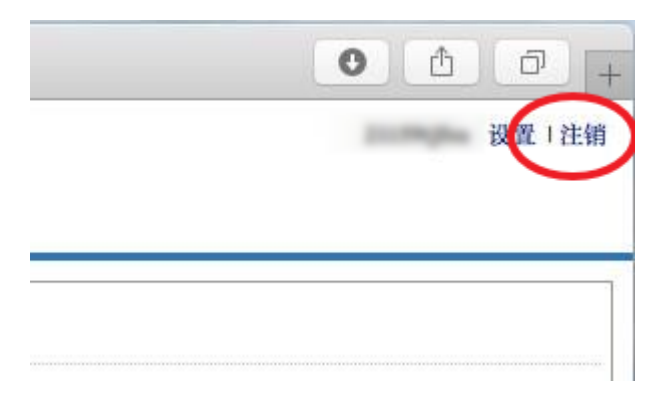